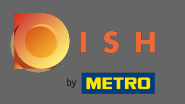

Вы находитесь в админ панели в разделе бронирования . Здесь вы можете просматривать,  $\bigcap$ создавать, редактировать бронирования, а также управлять запросами на бронирование.

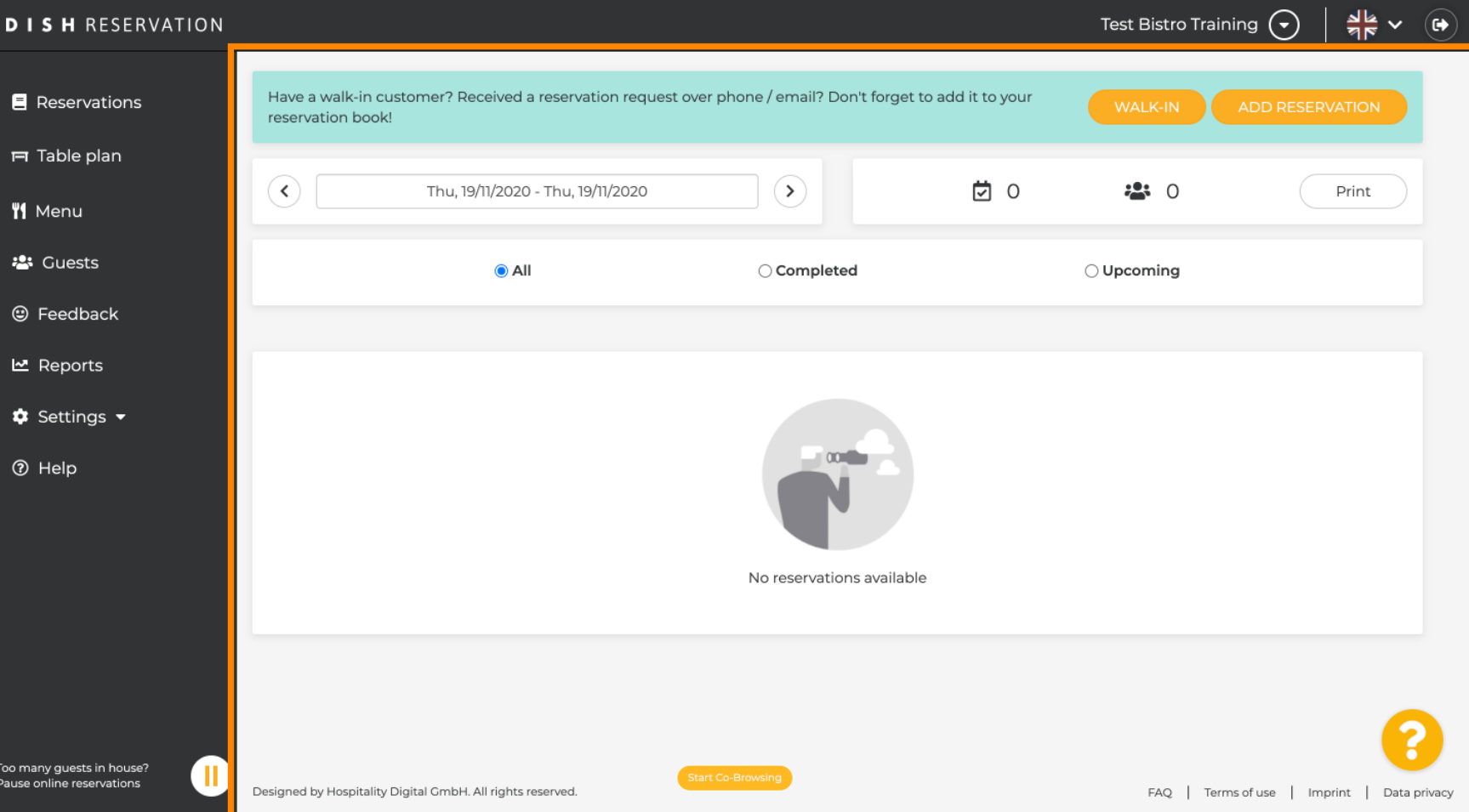

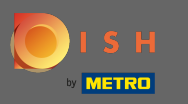

## Чтобы добавить резервирование вручную, нажмите « Добавить резервирование » .  $\boldsymbol{\Theta}$

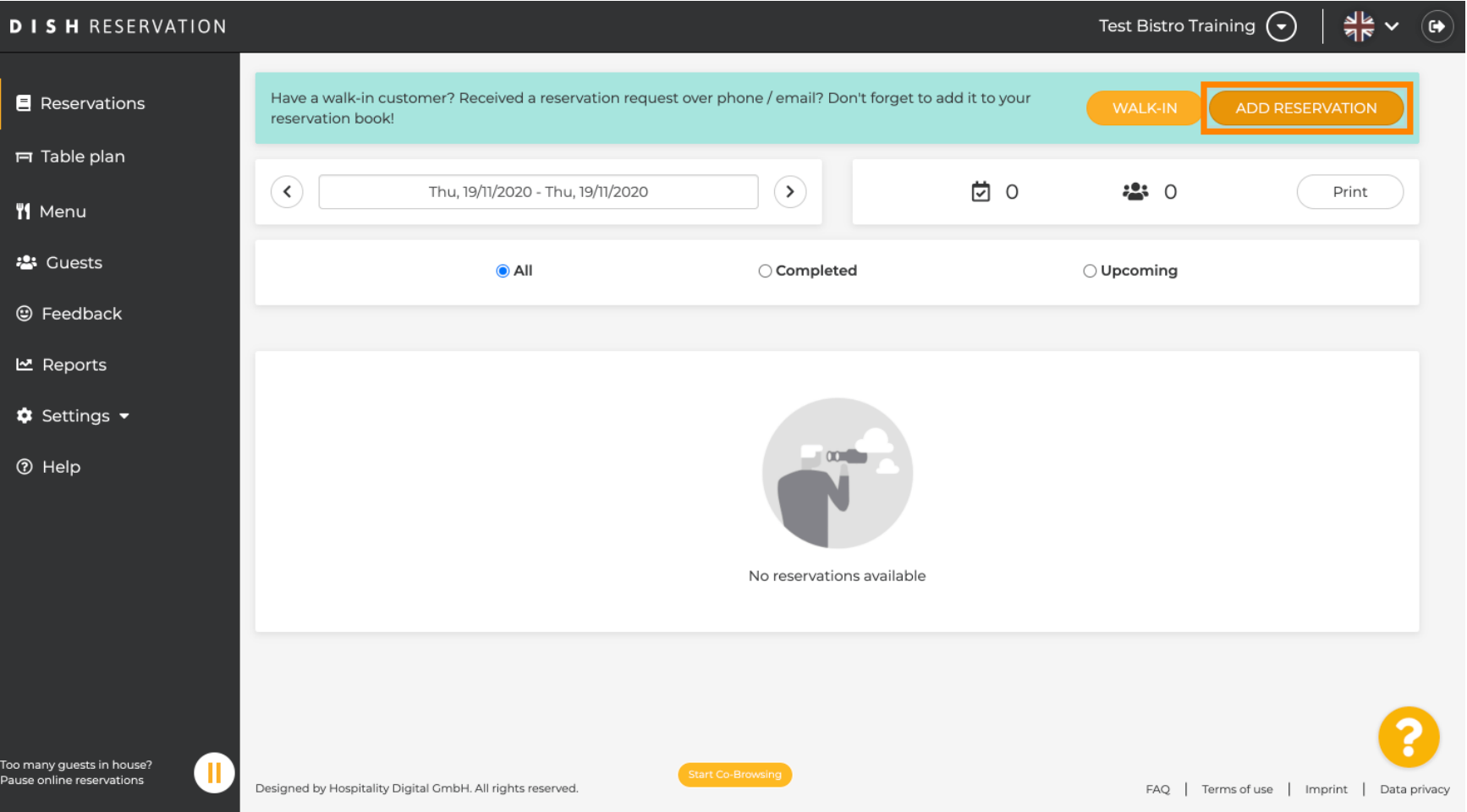

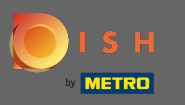

#### Введите важную информацию о госте .  $\boldsymbol{0}$

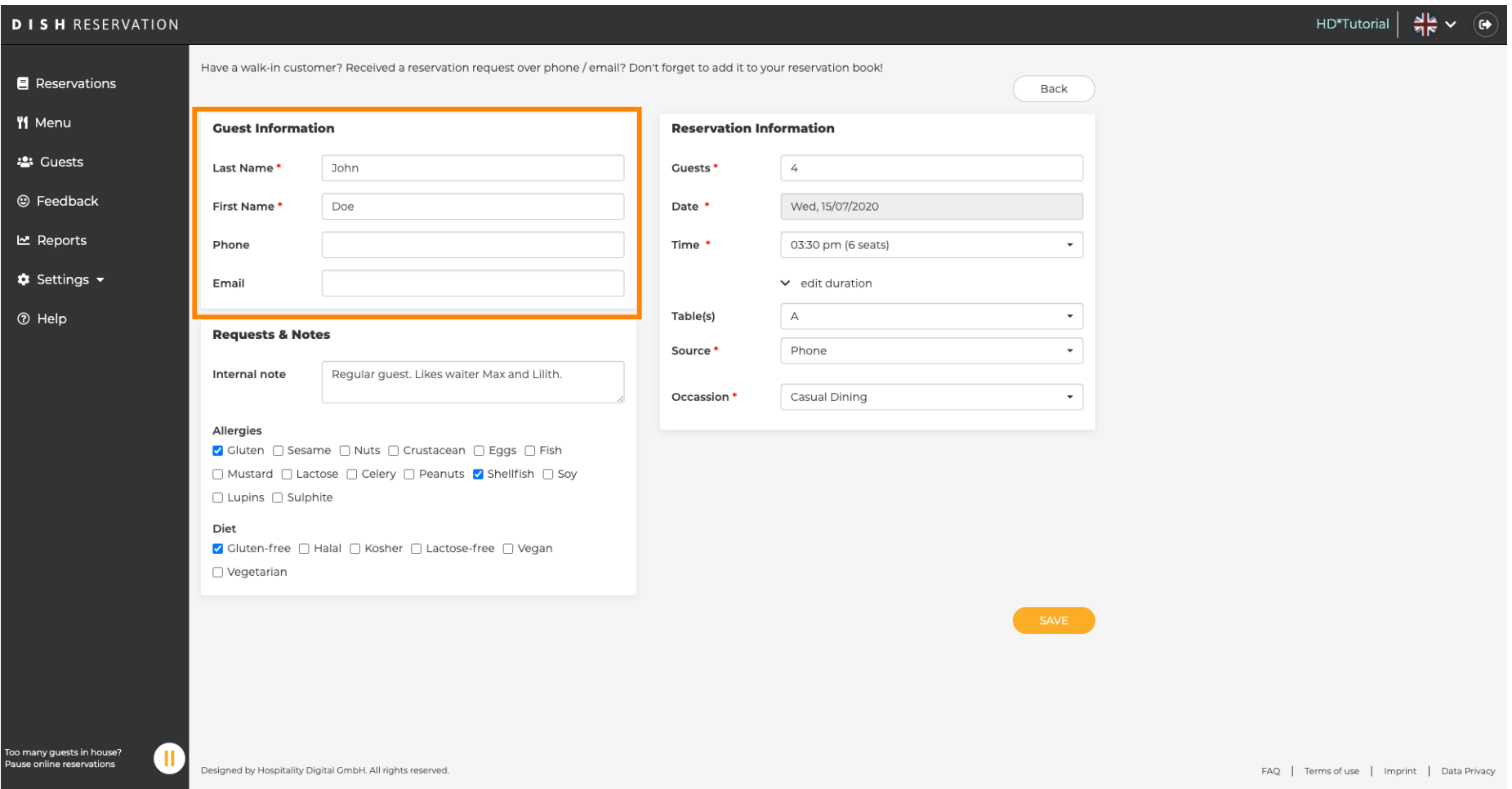

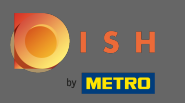

 $\boldsymbol{0}$ 

# Здесь вы можете оставить внутреннюю заметку о госте.

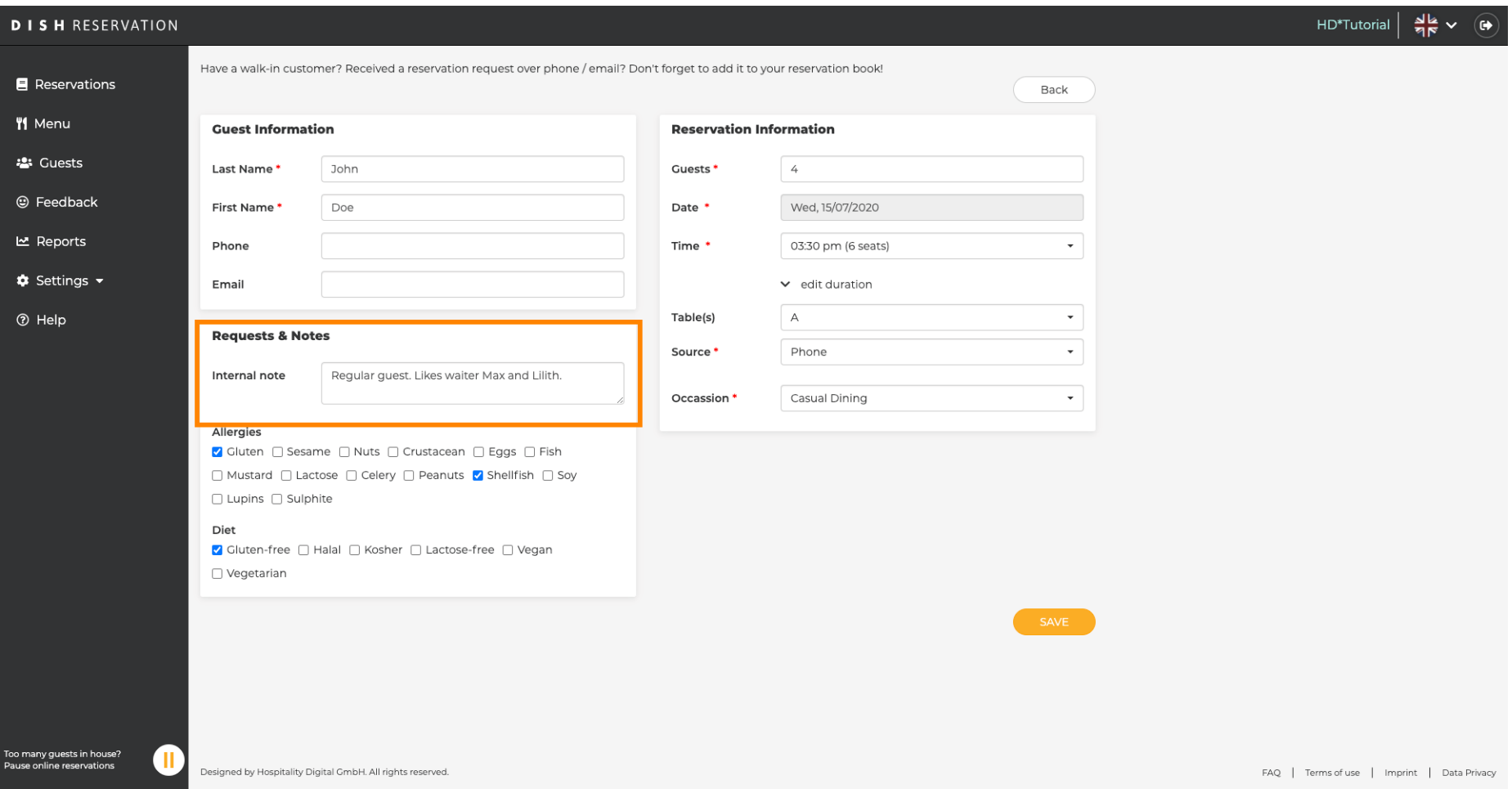

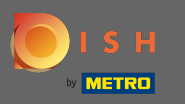

 $\bigcap$ 

Выберите аллергии и диету , щелкнув нужные поля. Примечание. Можно выбрать несколько аллергий, а также диеты.

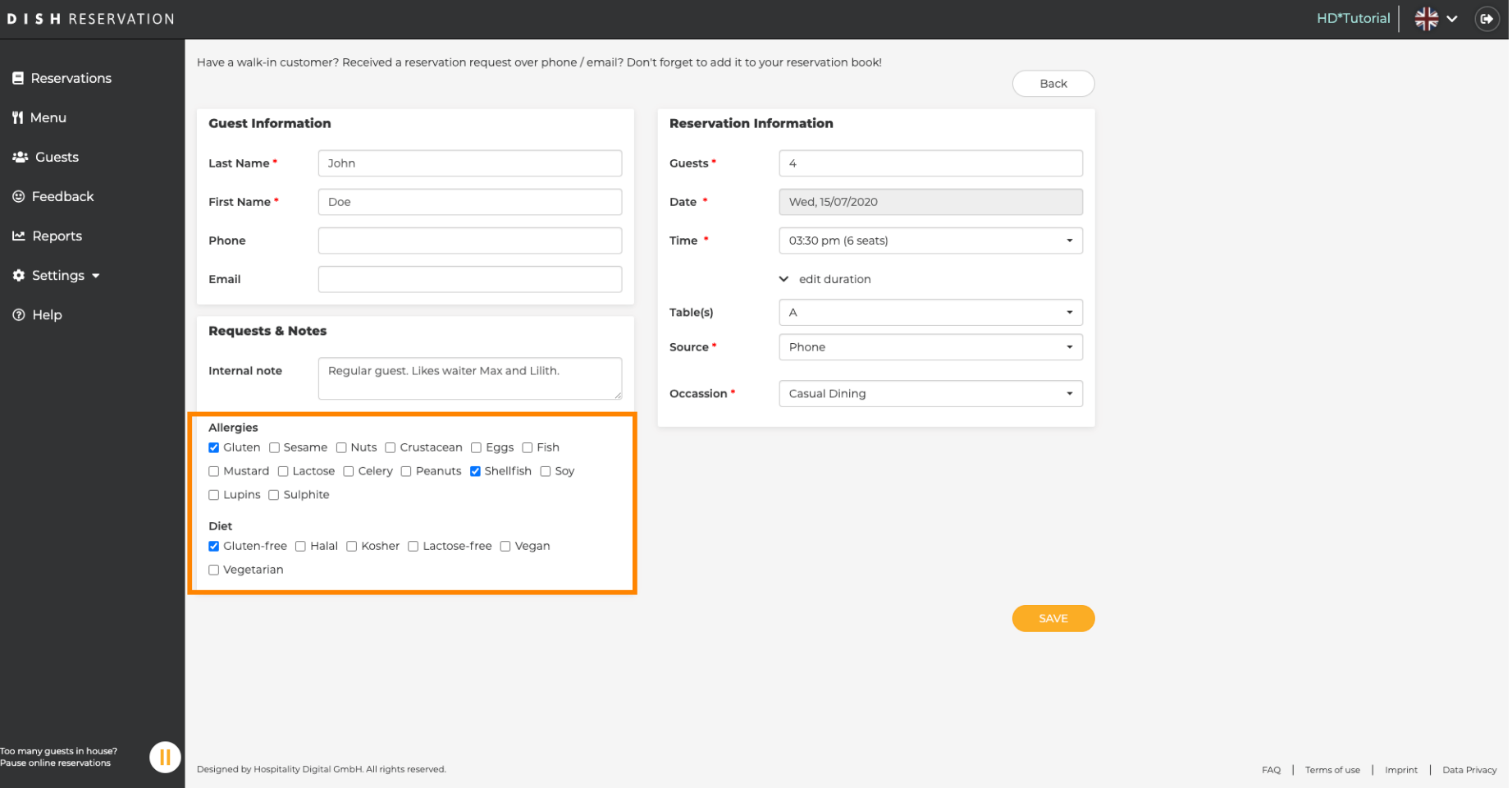

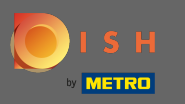

 $\bigcap$ 

Введите информацию о бронировании от гостя. Примечание: При выборе времени а также мест будут отображаться предложения.

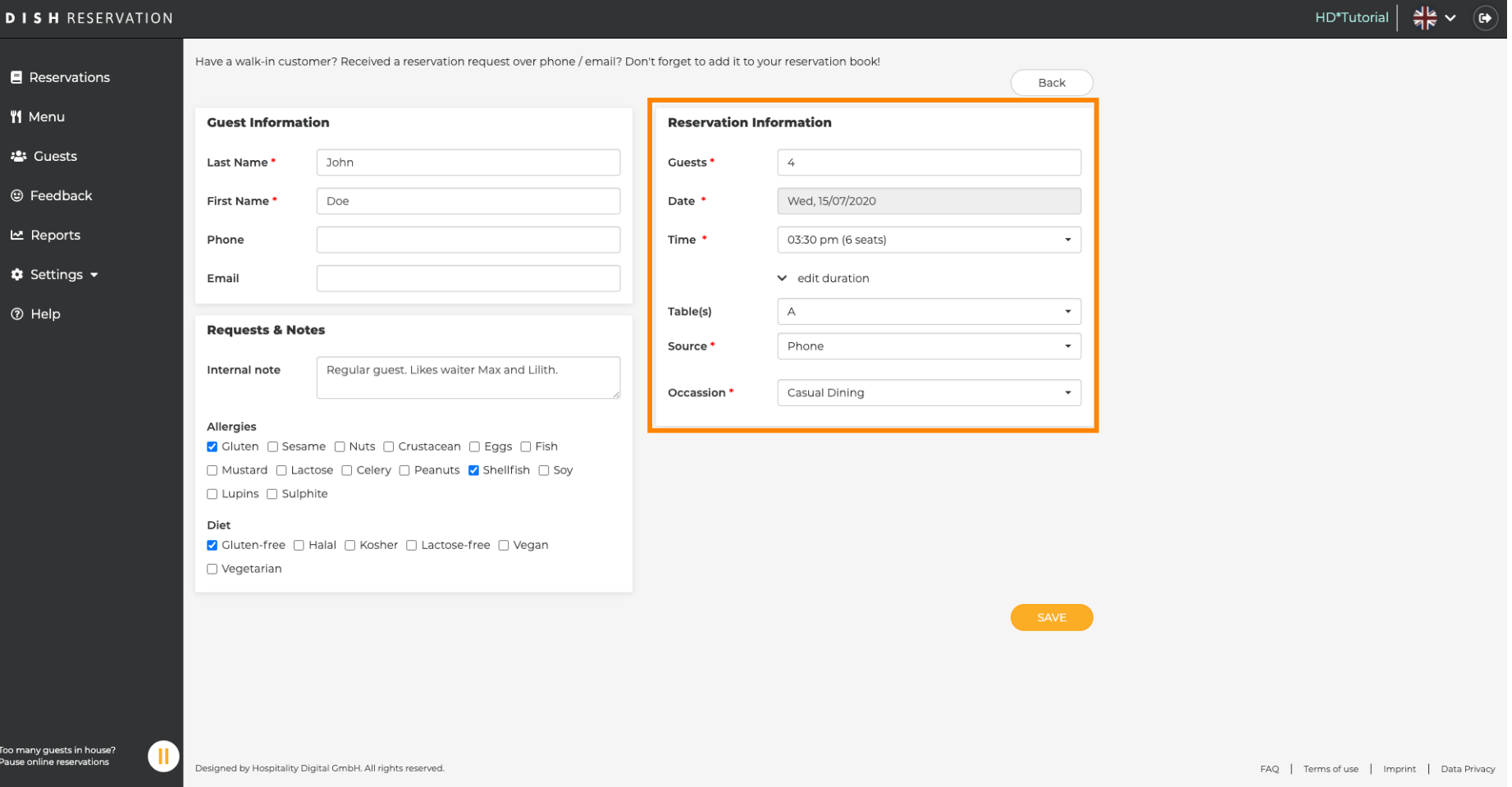

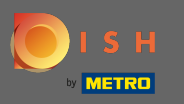

## Вот и все. Вы сделали. Нажмите « Сохранить », чтобы забронировать новое бронирование.  $\boldsymbol{\Theta}$

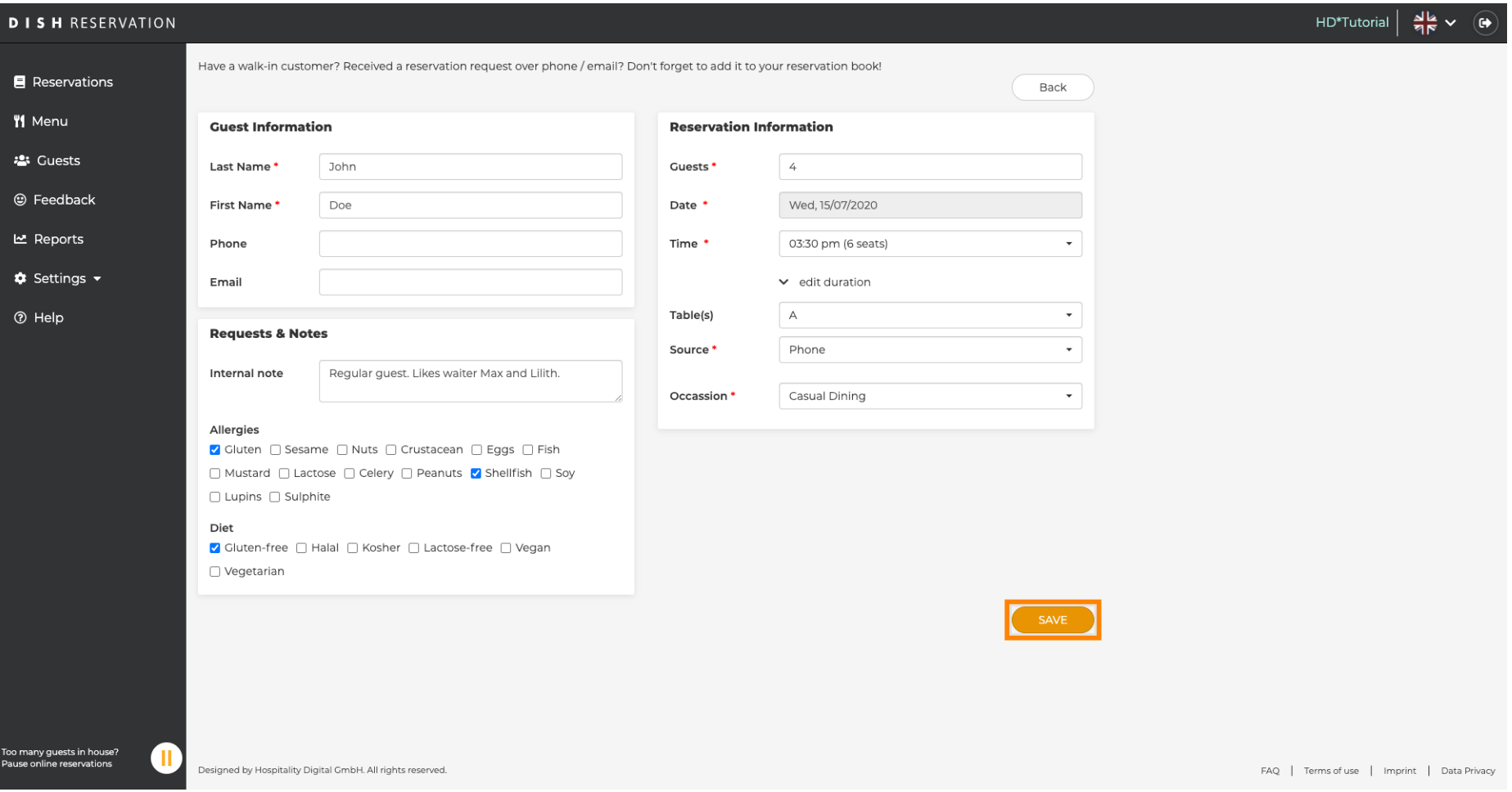

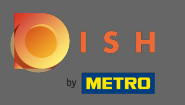

Теперь вы вернетесь к приборной панели . Вы увидите добавленное резервирование на дату  $\bigcap$ возникновения. Каждое указанное бронирование может быть подтверждено , отменено или помечено как наступившее .

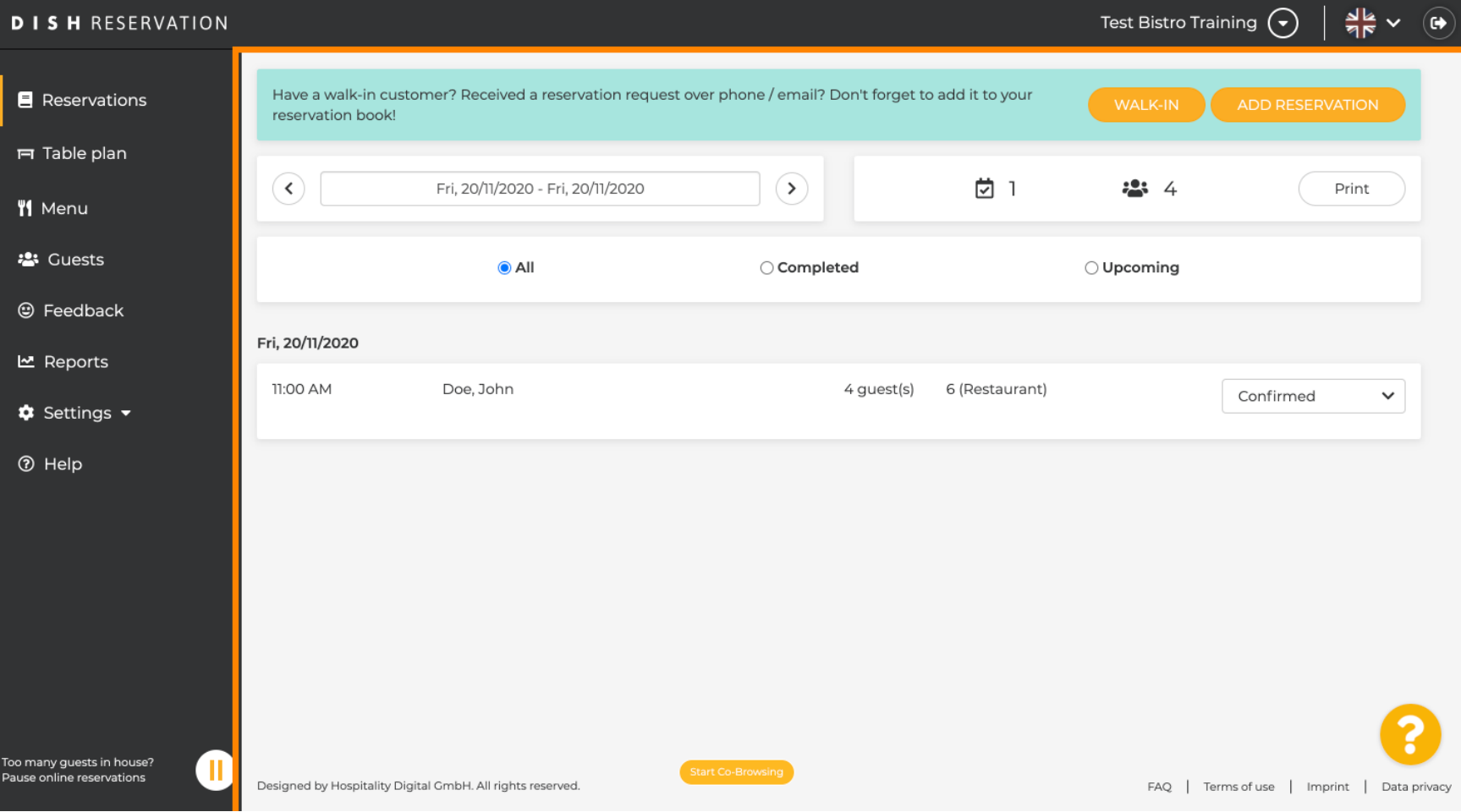

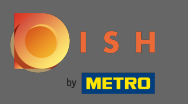

# Чтобы добавить вход вручную, нажмите кнопку входа .  $\boldsymbol{\theta}$

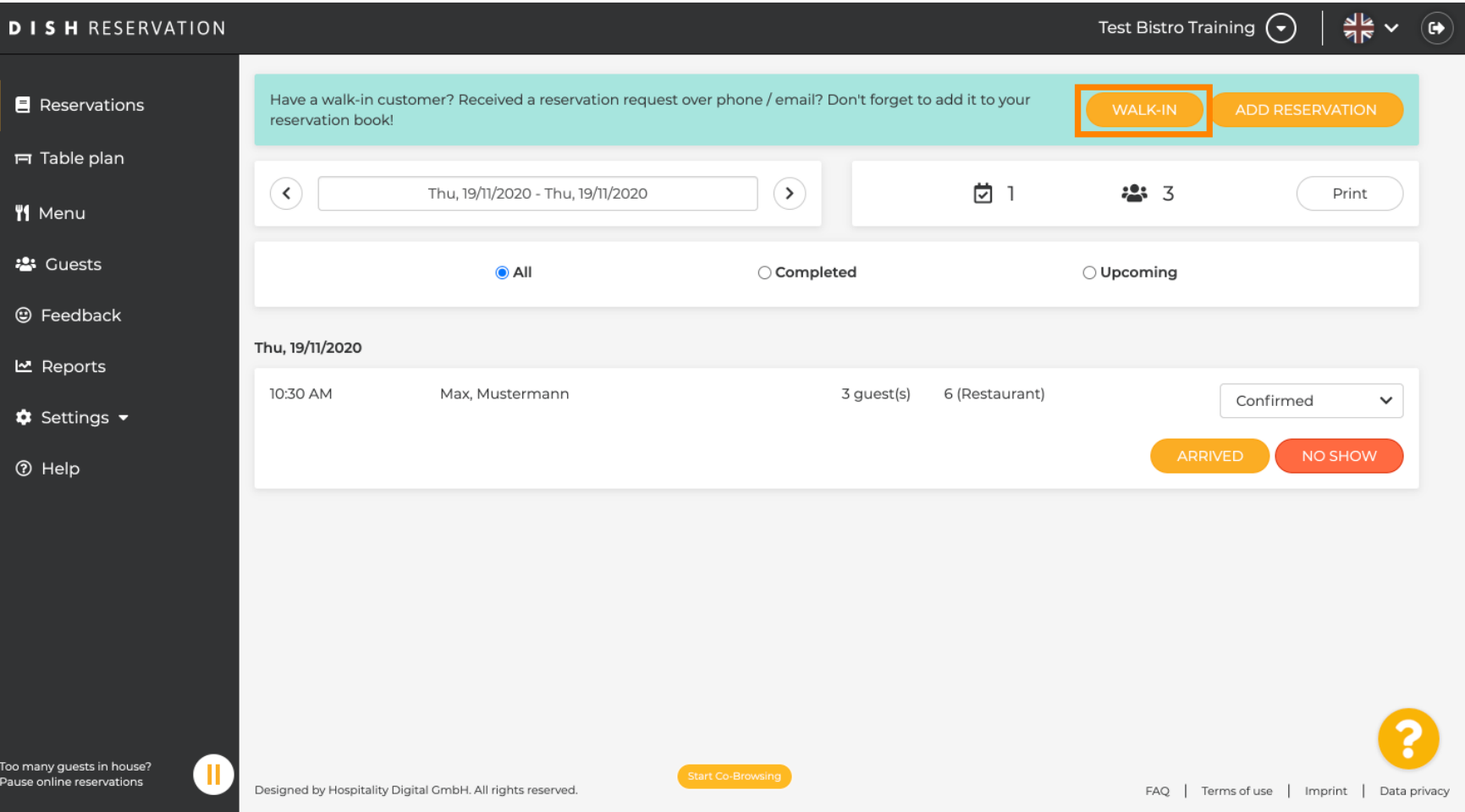

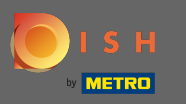

#### Введите основную информацию о проходе .  $\bigcirc$

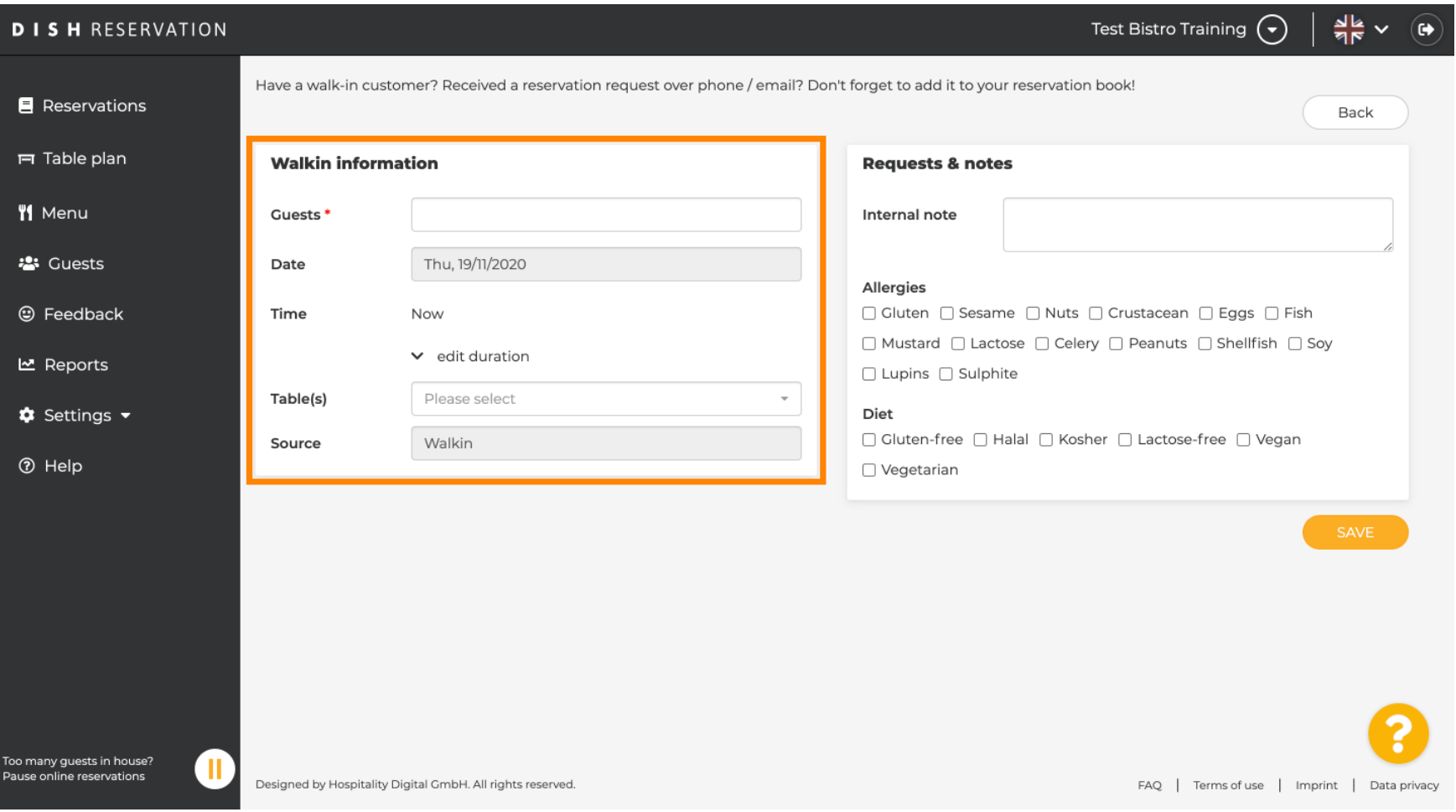

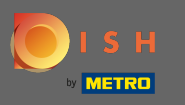

При необходимости введите конкретный запрос или заметку о вашем клиенте, который  $\boldsymbol{\Theta}$ приходит без очереди.

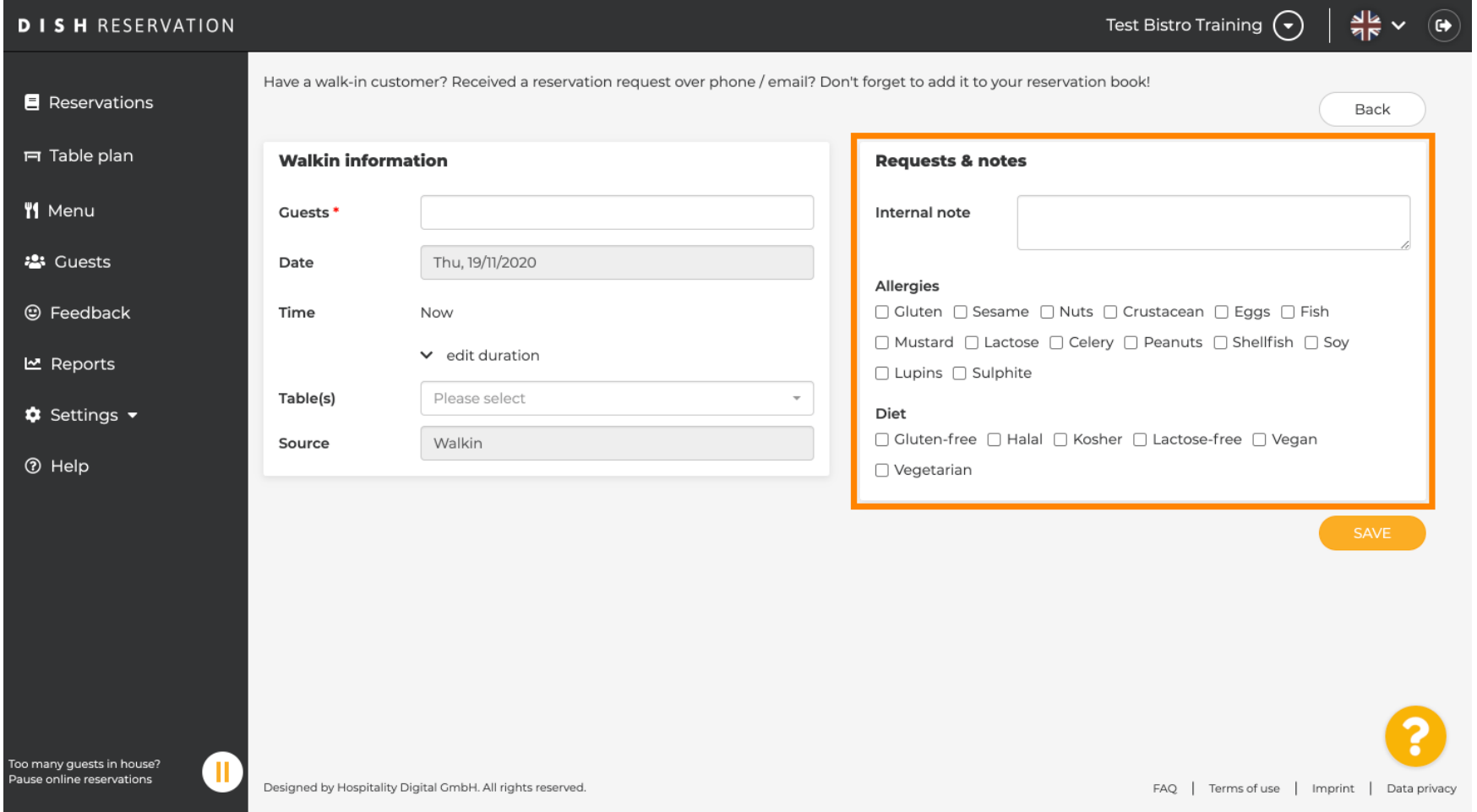

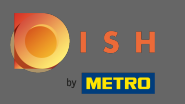

## Вот и все. Нажмите « Сохранить » , чтобы добавить предварительную бронь.  $\boldsymbol{\Theta}$

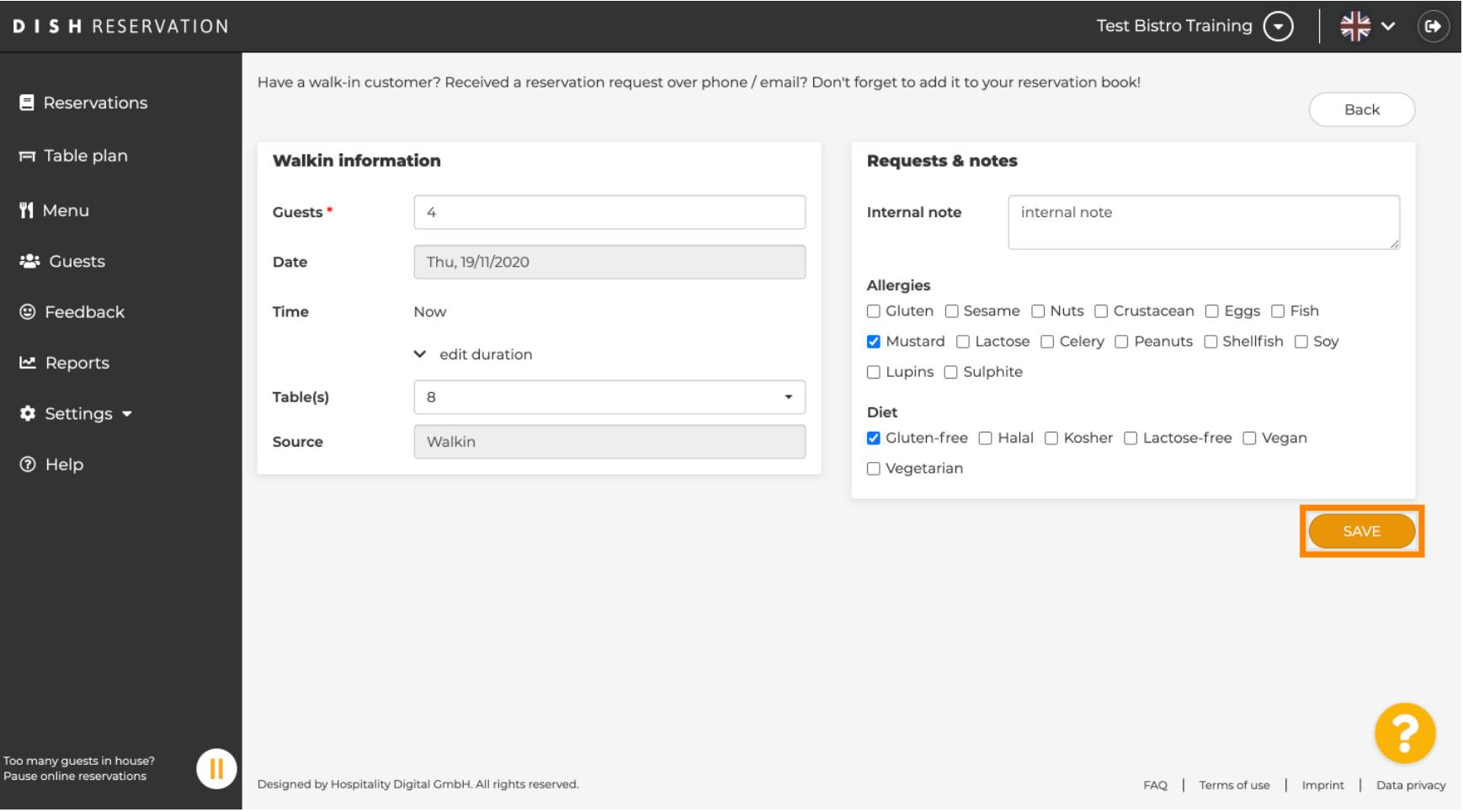

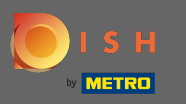

После добавления предварительного бронирования вы будете перенаправлены на панель  $\bigcap$ инструментов , где сможете изменить статус своего бронирования, а также напомнить своим гостям.

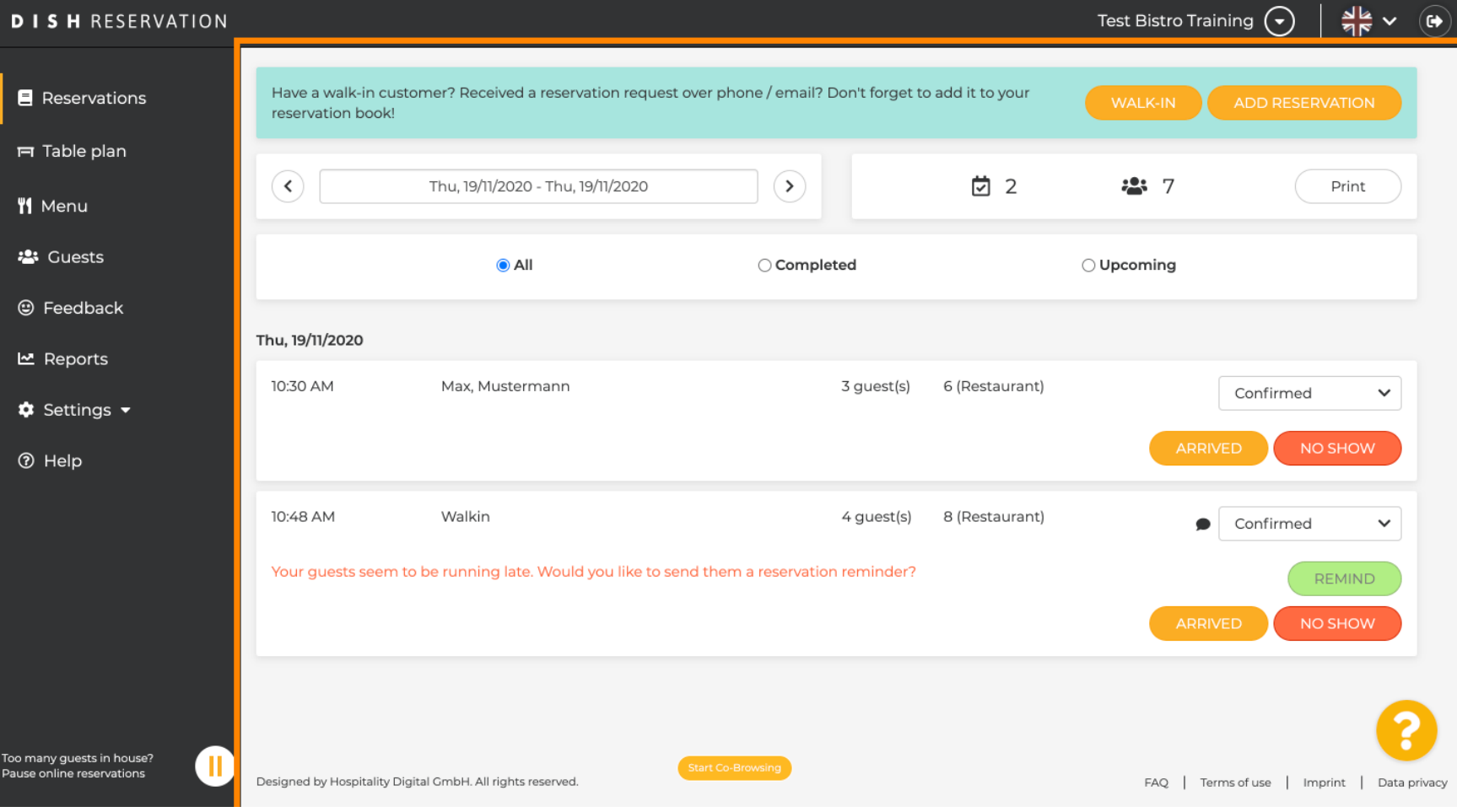